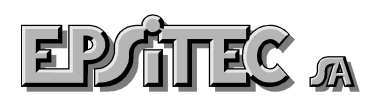

# **Changement de taux TVA en facturation Crésus**

**Plusieurs cas peuvent se présenter selon le modèle de base que vous avez utilisé. Le modèle a évidemment évolué avec le temps. Les explications ci-dessous s'entendent pour les fichiers de base distribués et ne peuvent pas tenir compte des paramétrisations qui auraient été ajoutées à votre fichier.** 

**Commencez, dans tous les cas, par faire une sauvegarde préalable de votre fichier ! (Menu** *Fichier***,**  *Sauvegarder***…)** 

**Cas N° 1, le fichier modèle utilise les taux TVA indiqué dans la fiche des articles.** 

**Cas N° 2, le fichier modèle utilise les codes TVA** 

# **1. Les taux TVA sont indiqués dans la fiche de chaque article**

**Fichiers de base 3-taux et 1-taux, version 2.5 à 2.9** 

#### **1) Changer les taux généraux**

Menu *Option*, *Assistant*, Sélectionnez *Adapter la facturation*, puis faites *Suivant* jusqu'à la page 7/13 où il faut indiquer les nouveaux taux TVA. Corrigez.

Continuez , *suivant*… jusqu'à *Terminer*.

#### **2) Changez les taux TVA de tous les articles**

Pour cela, il faut corriger le taux de chaque article. Vous pouvez faire ceci à la main, un article après l'autre, ou faire cela en 2 séries, pour tous les articles du même taux en même temps.

Passez en **mode complet** (Menu Options, Mode complet)

- **Note :** si le menu *Option* présente la commande *Mode simplifié*, et non *Mode complet*, c'est que vous êtes déjà en mode complet de paramétrisation, et non dans le mode de travail normal.
- a) Faire une extraction qui regroupe tous les articles avec le taux normal.

Pour cela, passez dans la base des articles. Lancez la fonction d'extraction, par le Menu *Fiches*, *Extraire des fiches*. Le fond de la fiche est devenu jaune, Indiquez « 7.5 » dans la case du Taux TVA, puis validez avec la touche *F12.* Le programme crée une sélection de fiches nommée *Extraction.*

b) Changer le taux normal de tous ces articles et prestations

Pour cela, lancez la fonction Opération par le menu *Données*, *Opérations* 

Dans les fiches de l'accès *Extraction*, choisissez de modifier le contenu de la rubrique *TauxTVA*  pour y placer le nouveau taux normal. Valider avec OK et confirmez. L'extraction est maintenant vide, puisque tous ces articles ont maintenant le nouveau taux.

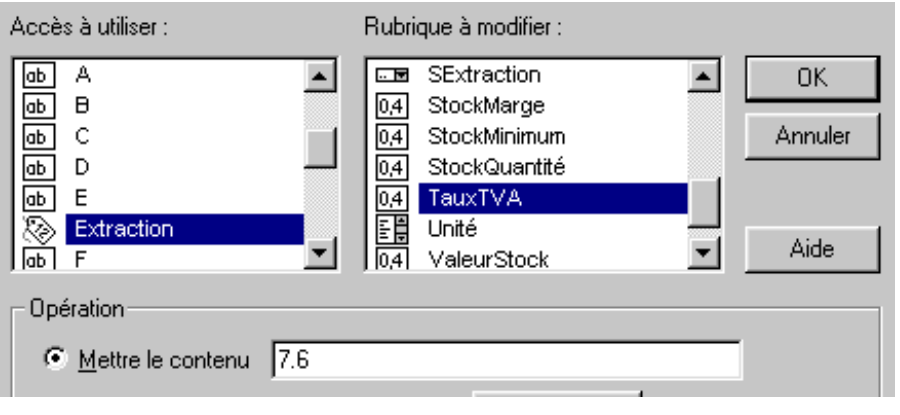

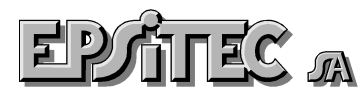

- c) Faire une seconde extraction qui regroupe tous les articles avec le taux réduit, comme ci-dessus, mais avec « 2.3 ».
- d) Changer le taux réduit de tous ces articles et prestations comme ci dessus en donnant le nouveau taux réduit.

#### **3) Eventuellement**

Vous pouvez éventuellement changer les taux par défaut, les contenus initiaux pour avoir les nouveaux taux dans l'écran de saisie des articles. Pour cela entrez dans le dessin (plus de détails sur les brochures et modes d'emploi livrés avec le programme)

# **4) Pour finir**

Revenez en mode simplifié, menu *Options*, *Mode simplifié*.

# **5) Utilisation**

Dès ce moment, toutes les nouvelles factures utiliseront les nouveaux taux TVA. Les anciennes factures gardent le taux qu'elles avaient lors de leur création.

# **2. Les codes TVA (et non les taux) sont indiqués dans chaque article**

**Fichier** *Modèle* **dès version 3.0 avec code TVA, c'est à dire que vous utilisez les codes TVA, TVARED, IPM, IPMRED, IPI, … dans votre facturation.**

#### **1) Quand**

Le jour où vous décidez que toutes les nouvelles factures, à partir de ce moment, vont se calculer avec le nouveaux taux TVA..

Si vous comptabilisez dans une comptabilité Crésus, il serait judicieux d'avoir déjà ouvert la comptabilité de l'année suivante.

## **2) Réglage des nouveaux taux**

Passez en **mode complet** (Menu *Options*, *Mode complet*)

**Note :** si le menu *Option* présente la commande *Mode simplifié*, et non *Mode complet*, c'est que vous êtes déjà en mode complet de paramétrisation, et non dans le mode de travail normal.

Dans le menu Données, choisissez la commande **Comptes et Tva..** 

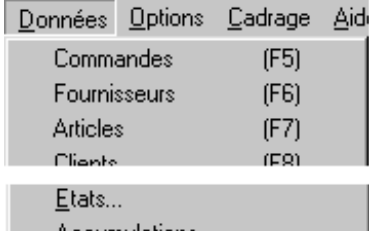

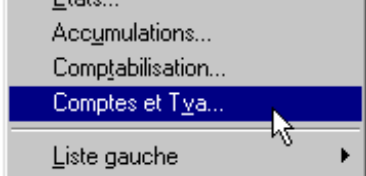

# **3) Comptabilité**

# **a) Comptabilisation dans une comptabilité Crésus** :

Si vous comptabilisez déjà dans une comptabilité **Crésus**, le programme propose de prendre les données dans la comptabilité. En cliquant sur parcourir, donnez le nom (et l'emplacement) de la comptabilité **Crésus** dans laquelle vont passer les écritures avec les nouveaux taux.

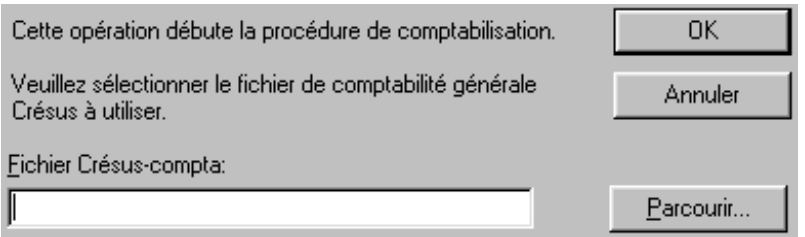

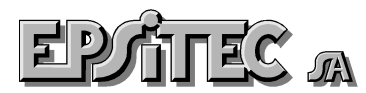

## **b) Pas de comptabilisation**

Si vous ne comptabilisez pas, cliquez sur **OK** dans le dialogue précédent. Le programme redemande un nom de fichier. Ne remplissez rien et cliquez sur **Continuer**.

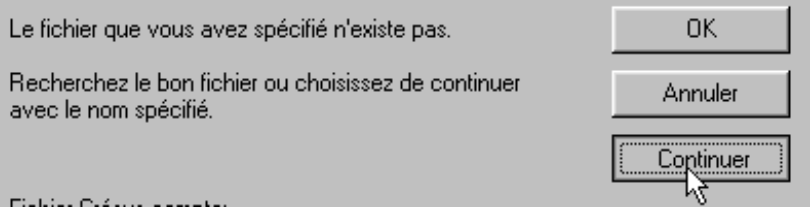

# **4) Réglage des taux**

Dans le dialogue qui se présente, sélectionnez l'onglet **Codes TVA.** 

Si vous comptabilisez et avez donné le nom et de chemin de la comptabilité liée à cette facturation, les taux sont normalement corrigé automatiquement. Sinon, corrigez à la main les différents taux. Corrigez les taux dans la partie droite du dialogue. Chaque code TVA est adapté automatiquement.

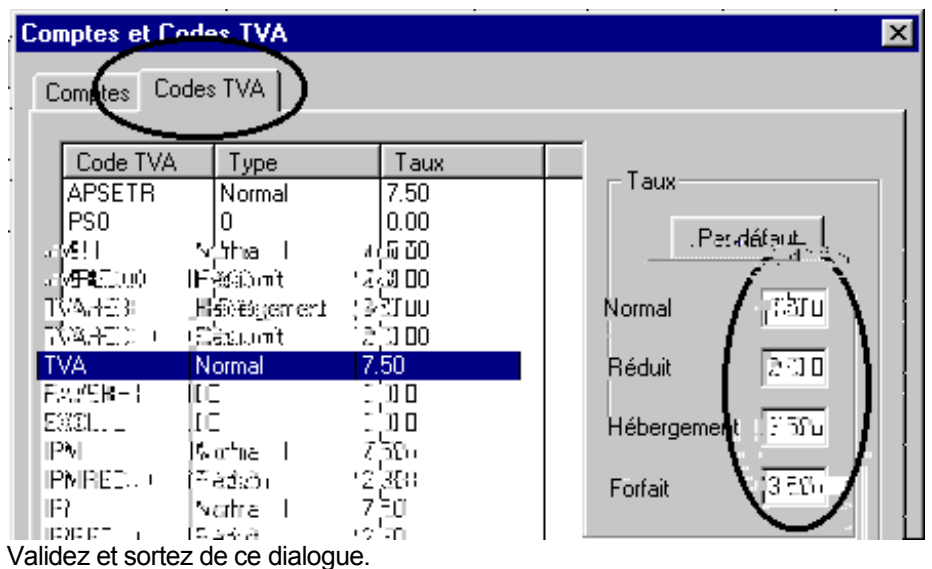

**Revenez en mode simplifié, par le menu Options, Mode simplifié.** 

#### **5) Utilisation**

Dès ce moment, toutes les nouvelles factures utiliseront les nouveaux taux TVA. Les anciennes factures gardent le taux qu'elles avaient lors de leur création.

#### **6) Facturer une facture à l'ancien taux**

Cela est possible, mais il faut, pour cela, refaire la manipulation inverse pour remettre les anciens taux. Ne pas oublier ensuite de remettre les taux à utiliser pour toutes les nouvelles factures.